# City of Ann Arbor eTRAKiT TCP Permit Application

This document describes how to apply and manage Traffic Control Permits for Lane Closures and Detours using the City of Ann Arbor's eTRAKiT system.

### Steps

- 1. Acquire a PIN (password) from the City's Customer Service Unit.
- 2. Login to eTRAKiT and apply for the permit.
- 3. Work with the City Staff to complete the application and pay for the permit.
- 4. Print the issued permit and display a copy on site at all times.

## Step 1 – Acquire a PIN to access the system.

Contact the Customer Service and Payment center via phone or in person and request a PIN for eTRAKiT.

LARCOM CITY HALL 301 E. Huron Ann Arbor, MI 48104 734.794.6320

Hours of Operation Mon. - Fri. 7:30am - 5:30pm

## Step 2 – Sign in to eTRAKiT

Go to: [http://etrakit.a2gov.org](http://etrakit.a2gov.org/)

At the top of the page, next to Log In, click the drop down and choose Developer

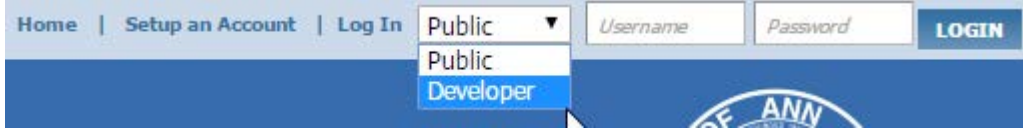

The Username list will automatically populate with all of the registered accounts in the system, sorted alphabetically.

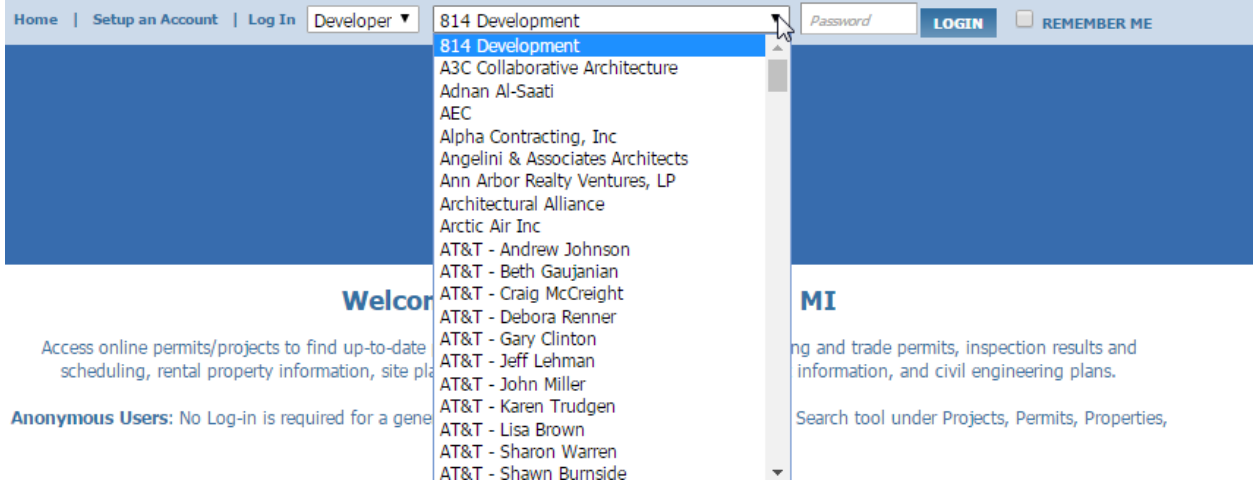

Select your account name. Enter the PIN provided by Customer Service in the Password field, then Click LOGIN. The system will take you to your account Dashboard.

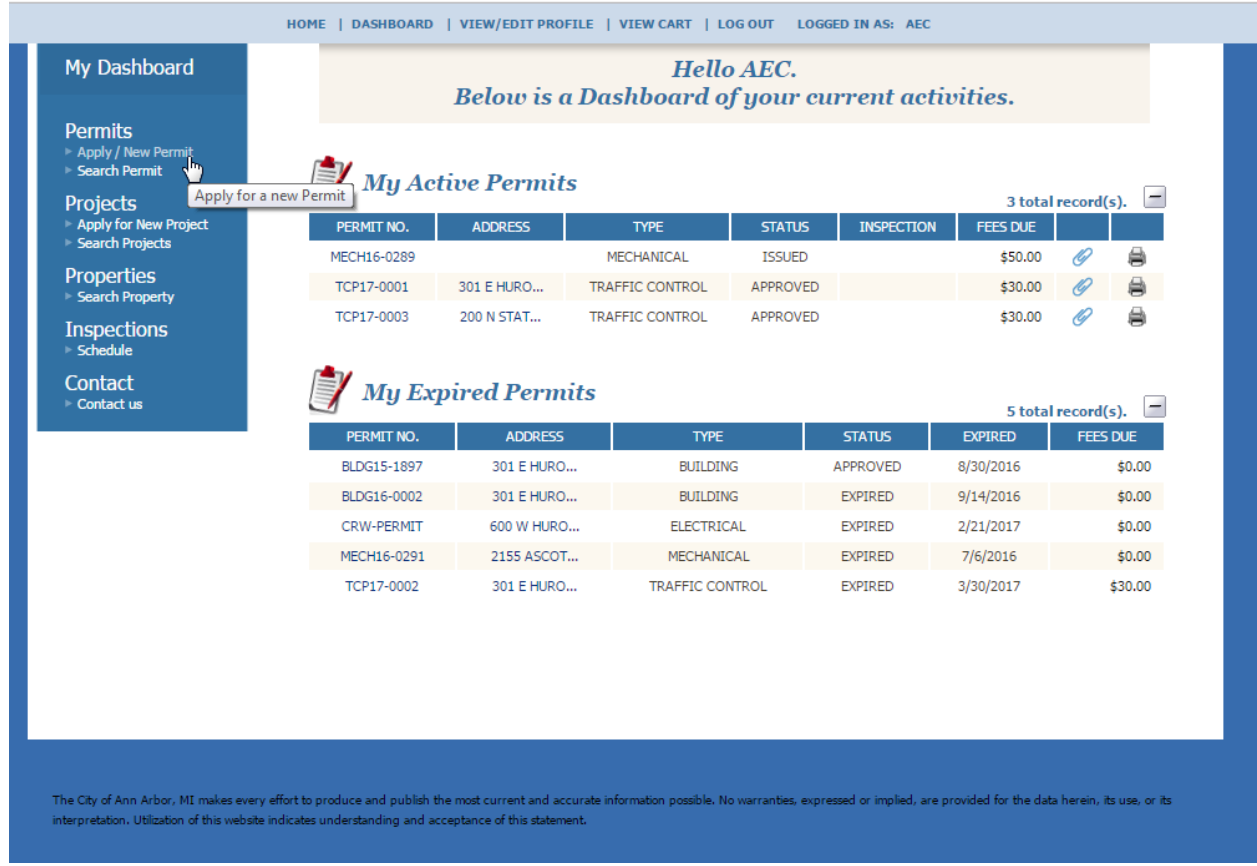

Under My Dashboard, Permits, click Apply/New Permit

# Step 1 Permit Application

#### Permit Type, select TRAFFIC CONTROL

Permit SubType, choose either LANE CLOSURE or DETOUR as applicable.

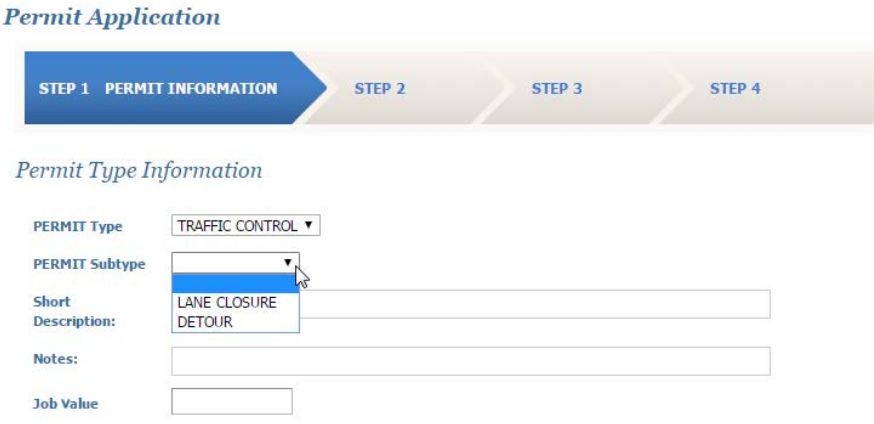

Short Description: Enter a one sentence description of the request.

Notes: Enter a detailed description containing:

## **Additional Information**

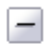

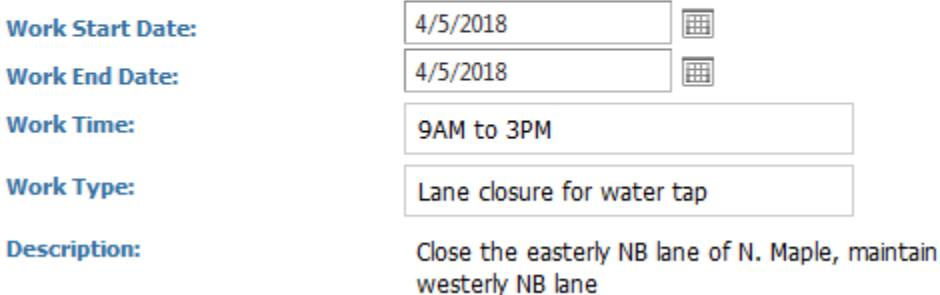

- Work Start and End Dates: Enter start date and end date
- Work Time: Specify the hours the work will occur
- Type of Work: (e.g., *Concrete restoration, sewer repair, etc.*)
- Work location (*e.g., north side of Summit St. between Wilt and Spring*)
- Description of the detour or lane closure: (e.g., Close the easterly NB lane of N. Maple, maintain westerly NB lane)
	- o Please specify the cross streets closest to the beginning and ending of the work
		- For example: *Division Street between Catherine and Ann St.*

Location: Enter the closest street address to the work location. The system will search the City's address database and present a list of possible choices. Choose the closest, most relevant location.

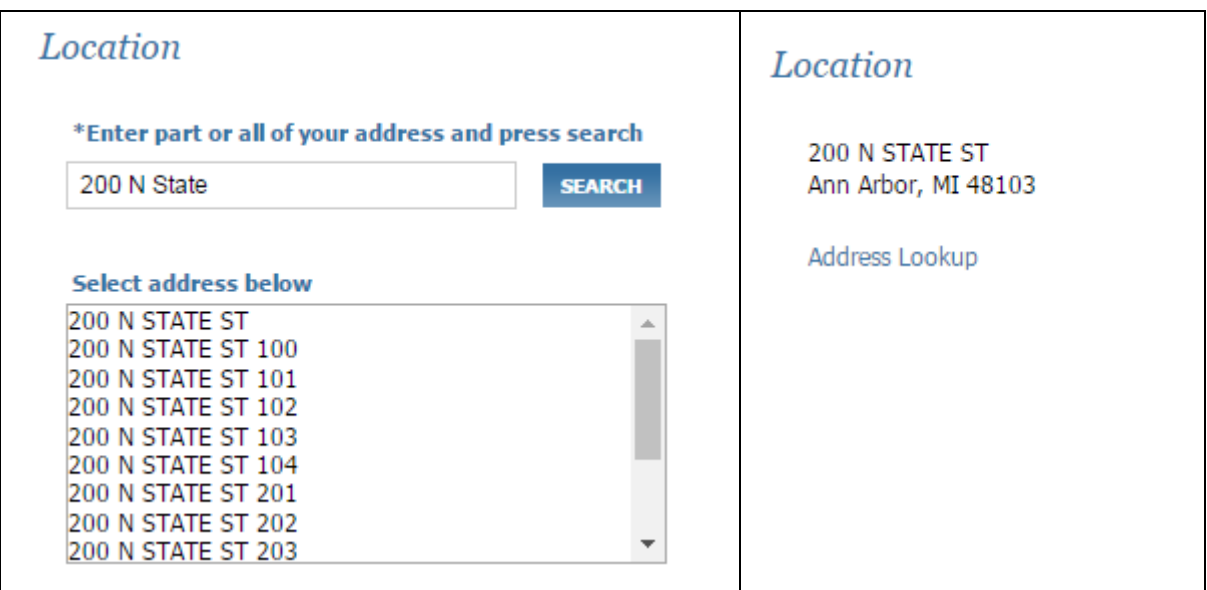

#### Your Relation to this Permit

Leave Contractor checked.

## **Your Relation to this Permit**

Property Owner Check this box if you are the Property Owner

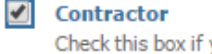

Check this box if you are the Contractor

#### Attachments

Please attach plans and detailed information to describe the lane closure or detour request. PDF and JPEG file formats may be used.

Select button and choose the file on your device.

- Enter a description of the file contents
- Click Upload to attach the file to the application

When the file(s) are uploaded successfully, they will be listed to the right.

#### **Attachments**

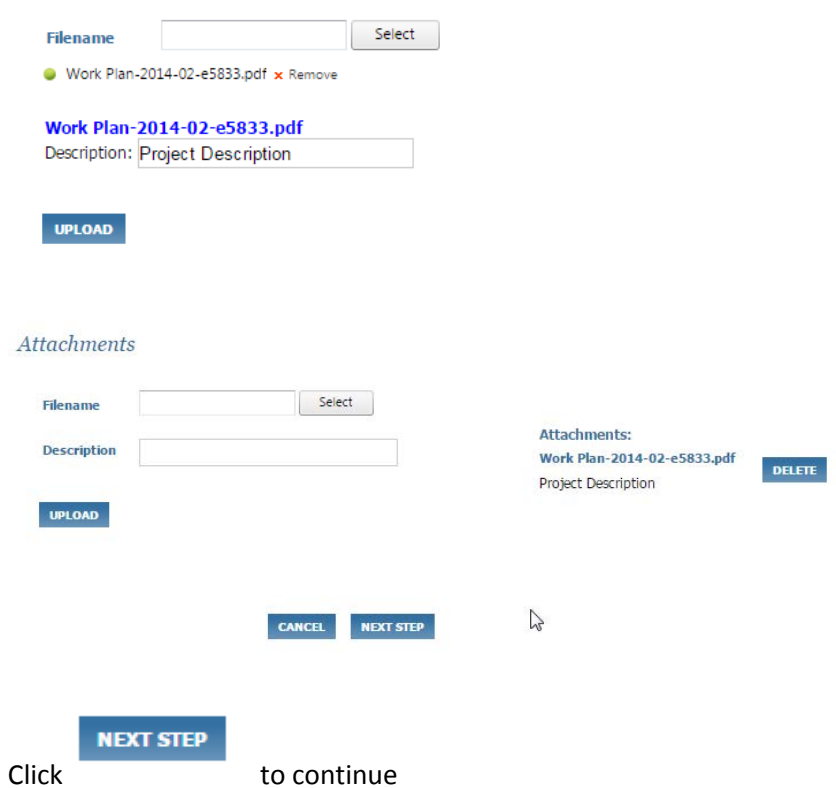

# Step 2 Contact Information

The contact information associated with the company on record with the City will automatically populate on this screen.

Please review the Applicant, Owner, Contractor, and Contact information and make any necessary changes.

The Applicant contact information and phone number must be accurate and available to be contacted by phone for questions related to the application and permit. This information will serve as the contact information for the permit.

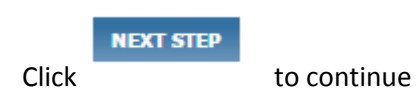

# Step 3 Review and Submit

Step 3 provides the opportunity to review the application prior to submittal. Use the EDIT or PREVIOUS buttons to revise any information.

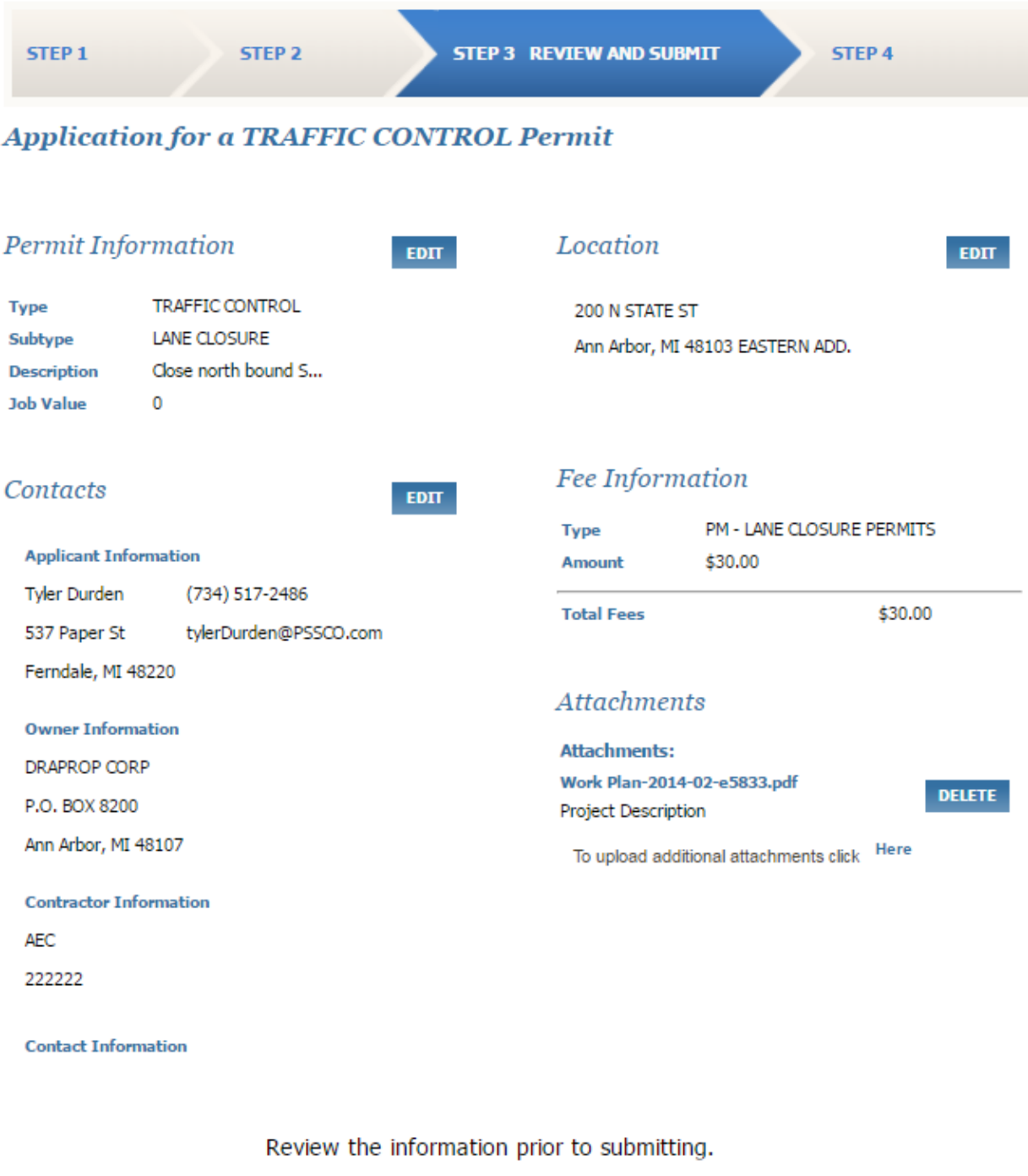

If the information is accurate click SUBMIT to submit your application

**CANCEL** 

**PREVIOUS STEP** 

**SUBMIT** 

# Step 4 Checkout/Confirmation

The system will confirm receiving your application. Online payment is not available at this time.

Once the application has been reviewed and approved, Customer Service will contact the applicant to collect payment prior to issuing the permit.

Please note that the permit is not valid until approved, payment received, and the permit has been issued.

### **Permit Application**

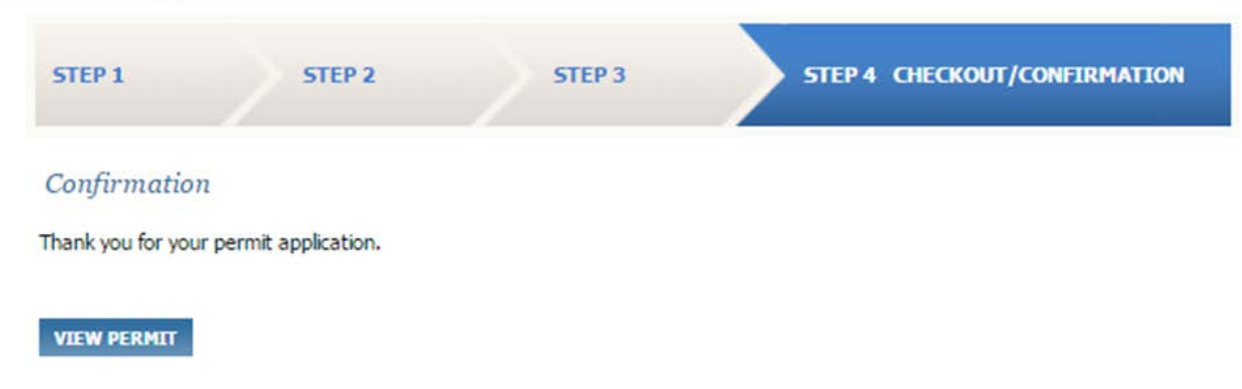

## Permit management and Status

The permit application is visible on the Dashboard under My Active Permits.

Until the permit is issued, it is not valid. The workflow for the permitting process is as follows:

City Staff reviews the application and may request additional information from Applicant

Inspector assigns a status of Approved or Denied

If Denied the Inspector will contact the Applicant

If Approved, Customer Service will contact the Applicant for payment.

Once payment is received, the permit is issued and available as an attachment in eTRAKIT

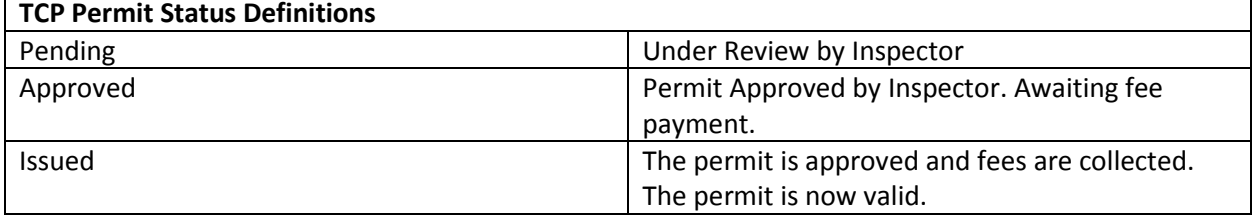